#### **Gravación e produción do vídeo**

#### **Carga a YouTube**

Inicia sesión na túa conta de YouTube (ou crea unha se non a tes). Fai clic no botón "Cargar" e selecciona o teu ficheiro de vídeo editado.

Revisa os detalles do vídeo e fai clic no botón "Publicar". Obtén a ligazón ao vídeo unha vez subido e engádeo ao teu formulario de rexistro de Galiciencia.

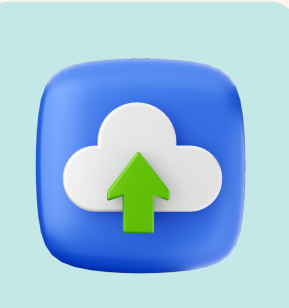

#### **8** PUBLICAR E COMPARTIR

**1**

Prepara unha cámara ou usa un móbil para gravar o teu vídeo. Asegúrate de ter unha boa iluminación e un audio claro.

**CONSELLO:**

**Lembra que debes gravar o teu vídeo en formato horizontal**

**CONSELLO: Lembra que NON DEBERÁS cargar o teu vídeo como un curto**

**CONSELLO: Recomendamos que empregues a mesma que nos envías no formulario de inscrición de Galiciencia**

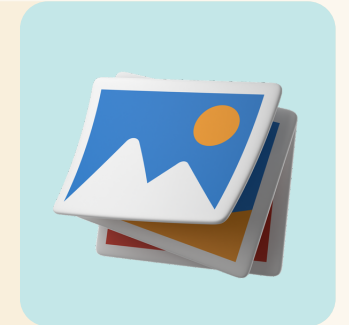

# PREPARACIÓN

**2**

# CALICIENCIA

# como preparar o video DO TEU PROXECTO GUÍA

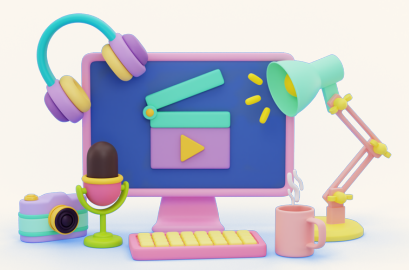

Comeza presentando o teu proxecto científico e ofrecendo unha visión xeral do experimento, facendo:

- Descrición clara do experimento
- Formulación da hipótese
- Comunicación de resultados/conclusións

#### ESTRUTURA DO VÍDEO

Edita o vídeo, eliminando as imaxes innecesarias e asegurando que teña unha duración concisa dun minuto. (É importante cumprir con isto para unha mellor avaliación do proxecto).

#### **3** EDITA O VÍDEO

### **4** A TÚA CONTA DE YOUTUBE

**5**

Engade un título, unha descrición que describa o contido do teu vídeo. Engade as etiquetas "Galiciencia" e "Galiciencia2024"

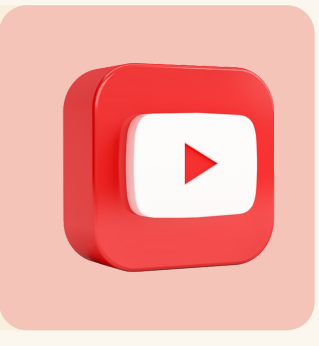

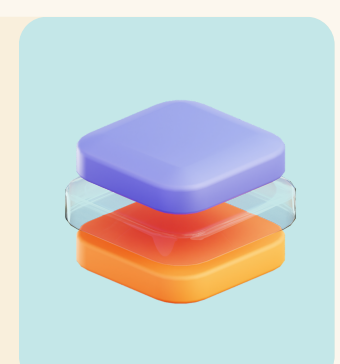

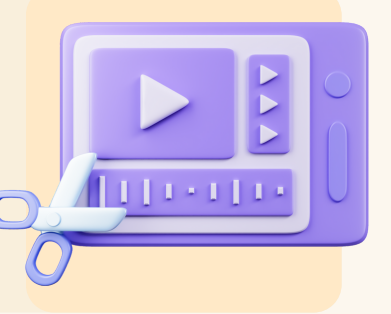

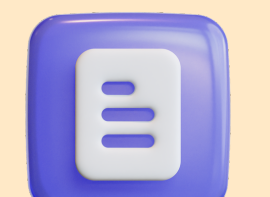

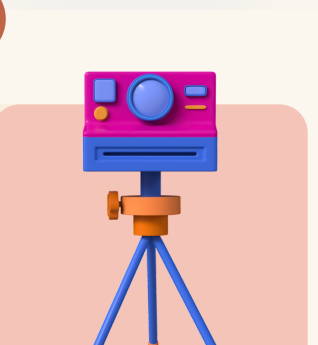

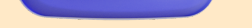

# DESCRICIÓN

6

Escolle unha imaxe en miniatura que represente eficazmente o teu vídeo.

#### MINIATURA

Establece a configuración de privacidade do vídeo público. En caso contrario non poderá verse na plataforma Galiciencia polo xurado.

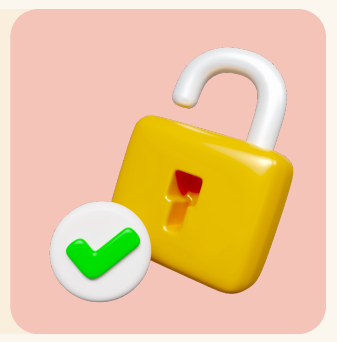

# **7** VÍDEO PÚBLICO

#### **!! PARABÉNS!! XA ESTÁ LISTO O VÍDEO DO TEU PROXECTO PARA REXISTRARTE EN GALICIENCIA**

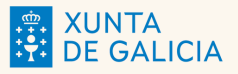

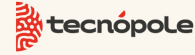

Coa colaboración de:

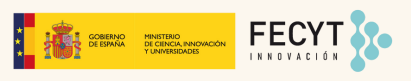